## **ใส่ลายน ้า Microsoft Word ด้านหลังเอกสาร**

1. ที่หน้าเอกสาร word ให้คลิกเลือกแท็บ Design (ออกแบบ)

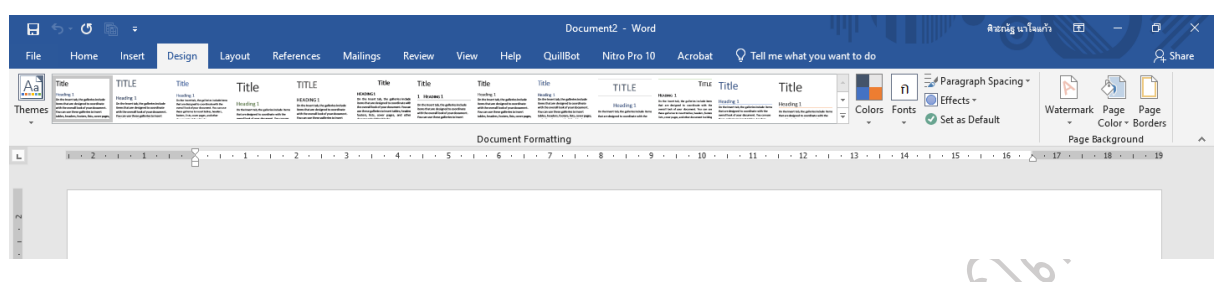

2. เลือกที่เมนู Watermark (ลายน้้า) จากนั้นจะแสดงแบบที่มาพร้อมกับ word ให้เลือกรูปแบบที่ต้องการ

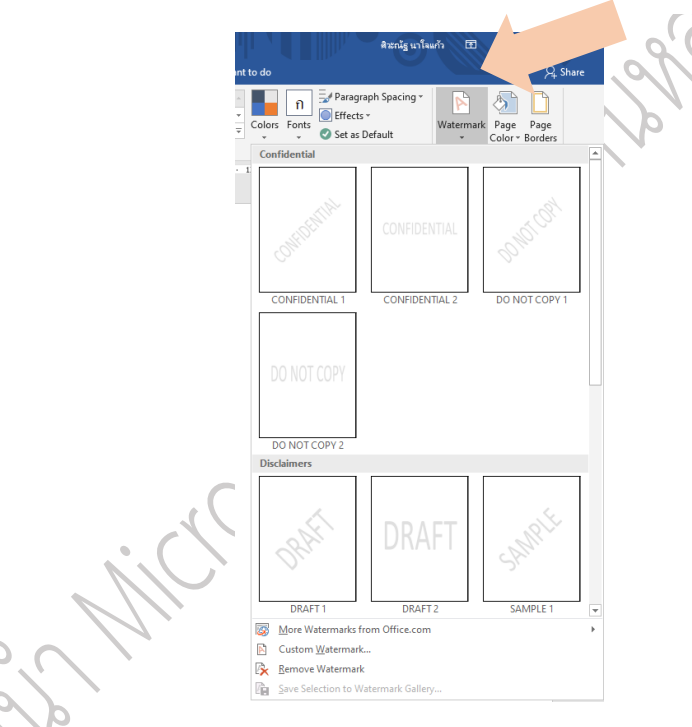

3. กรณีที่ต้องการระบุข้อความเองให้เลือกที่ Custom Watermark (ลายน้้าแบบก้าหนดเอง)

 $\overline{Q}$ 

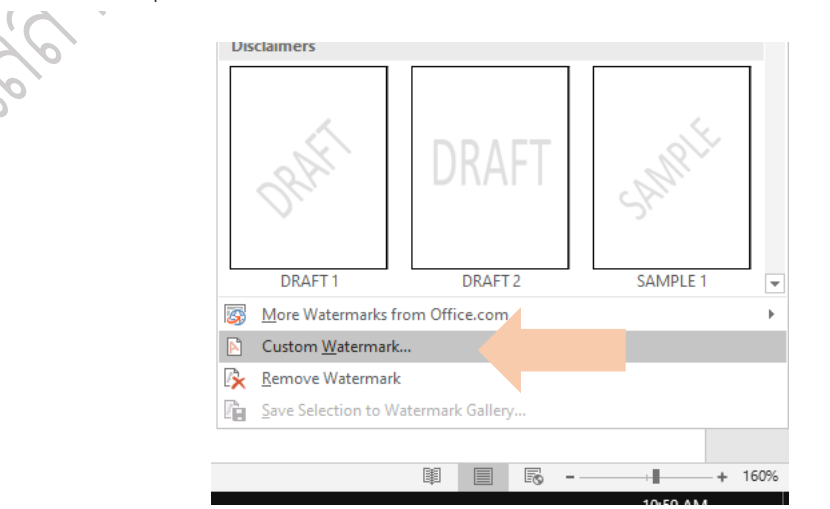

4. เลือกว่าต้องการลายน้้าแบบไหน ซึ่งจะมีให้เลือกทั้งแบบรูปภาพ และแบบข้อความ

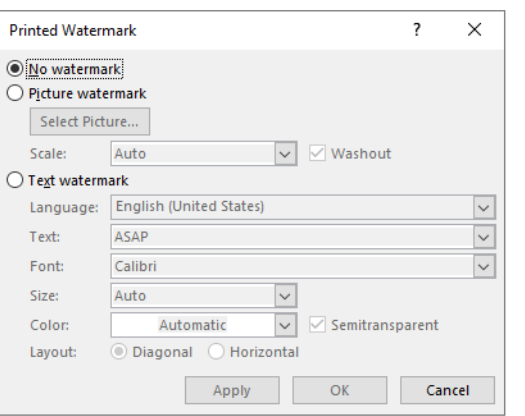

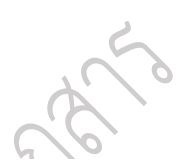

- 5. หากว่าเลือกแบบรูปภาพก็ให้คลิกปุ่ม Select picture (เลือกรูปภาพ)
- 6. และแบบข้อความก็ให้ก้าหนดภาษา, ฟอนต์ แล้วพิมพ์ข้อความที่ต้องการลงในช่อง text (ข้อความ)

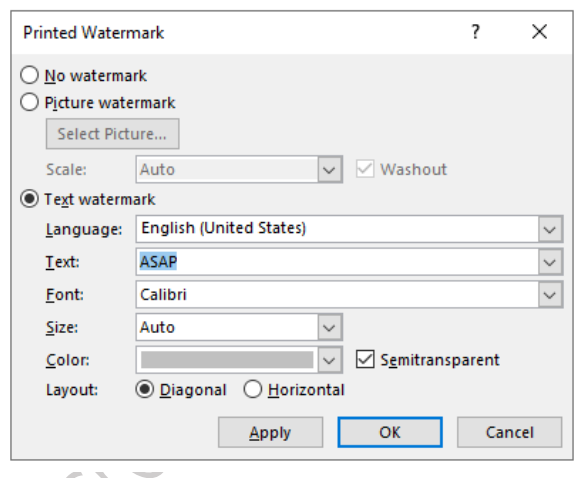

7. เมื่อเสร็จแล้วให้คลิกปุ่ม Apply (น้าไปใช้) หลังจากคลิกก็จะแสดง ลายน้้า บนเอกสาร หากไม่ต้องการแก้ไข ให้คลิก Close (ปิด)

8. หากว่าต้องการยกเลิกหรือลบออก ให้เลือกแท็บ Design (ออกแบบ) และเลือกเมนู Watermark (ลายน้้า) ตามด้วยคลิก Remove Watermark (เอาลายน้้าออก)

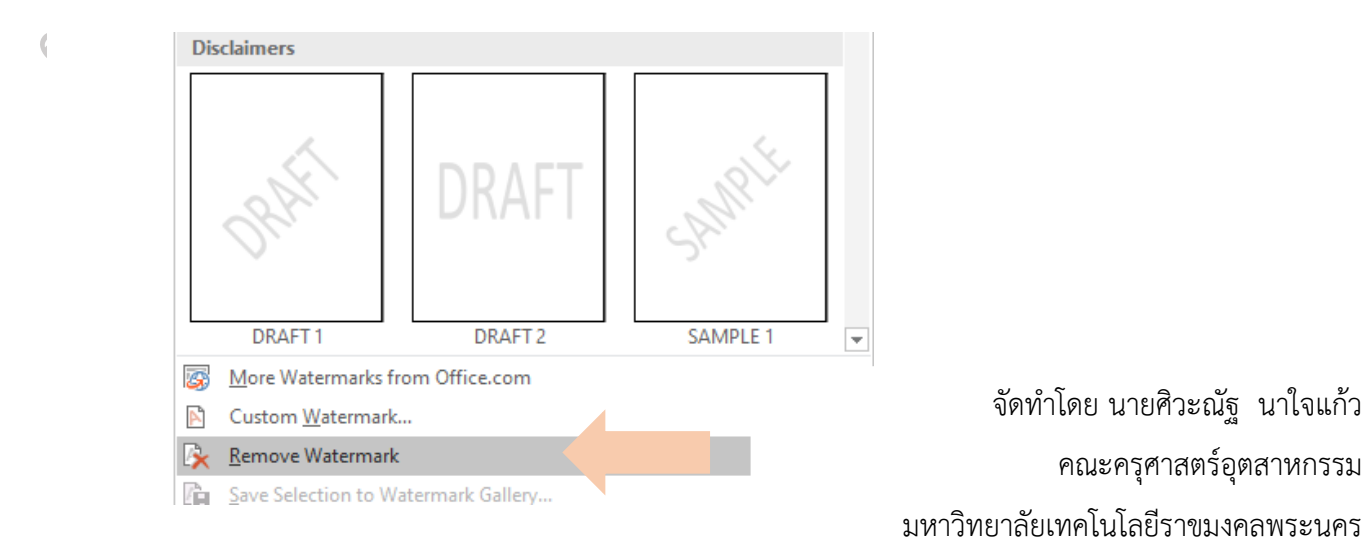